方法一、使用 [相容性檢視] 按鈕

當 Internet Explorer 8 偵測到舊版瀏覽器設計的網站時,網址列右方的 [相 容性檢視] 按鈕會自動出現,此時請按一下 [相容性檢視] 按鈕,就可以 Internet Explorer 7 的檢視方式來顯示網站。

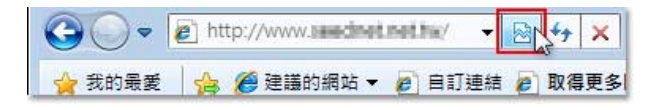

## 方法二、使用 [相容性檢視設定] 功能

1. 在 Internet Explorer 8 工具列上點選 [工具],然後在展開的功能選單上按 一下 [相容性檢視設定]。

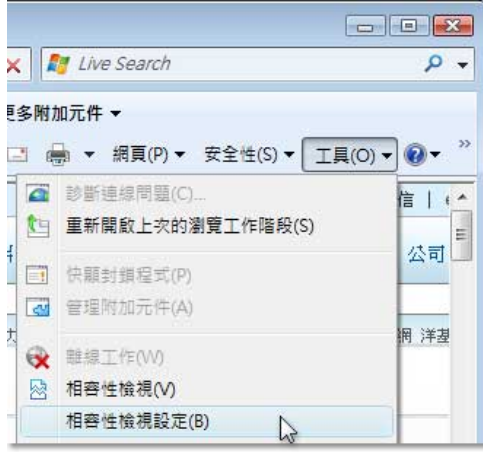

2. 在 [新增此網站] 的方塊中輸入網址,接著按一下 [新增] 即可將需要以 相容性檢視的網站網址新增至清單中。所有網站都新增完畢後按一下 [關 閉] 關掉此對話方塊,您就可以開始使用 Internet Explorer 8 瀏覽網頁了。

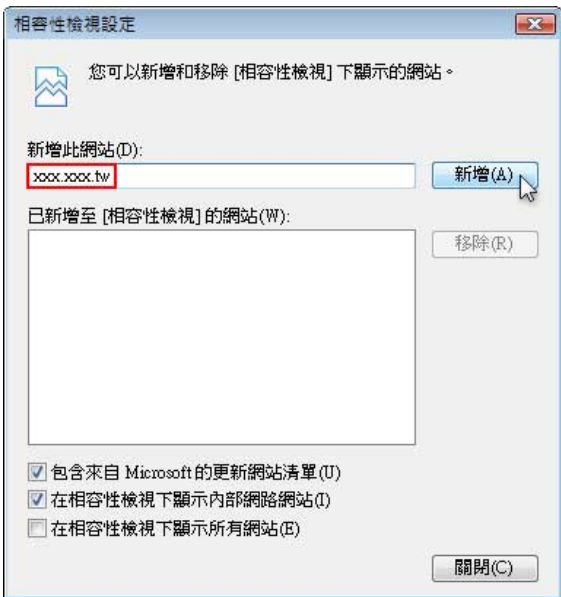